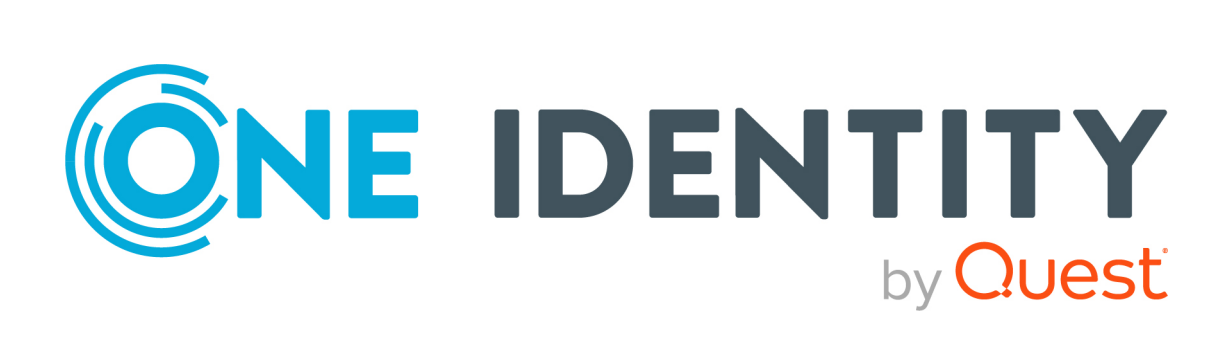

# One Identity Safeguard for Privileged Sessions 6.0.12

Installation Guide

### **Copyright 2021 One Identity LLC.**

### **ALL RIGHTS RESERVED.**

This guide contains proprietary information protected by copyright. The software described in this guide is furnished under a software license or nondisclosure agreement. This software may be used or copied only in accordance with the terms of the applicable agreement. No part of this guide may be reproduced or transmitted in any form or by any means, electronic or mechanical, including photocopying and recording for any purpose other than the purchaser's personal use without the written permission of One Identity LLC .

The information in this document is provided in connection with One Identity products. No license, express or implied, by estoppel or otherwise, to any intellectual property right is granted by this document or in connection with the sale of One Identity LLC products. EXCEPT AS SET FORTH IN THE TERMS AND CONDITIONS AS SPECIFIED IN THE LICENSE AGREEMENT FOR THIS PRODUCT, ONE IDENTITY ASSUMES NO LIABILITY WHATSOEVER AND DISCLAIMS ANY EXPRESS, IMPLIED OR STATUTORY WARRANTY RELATING TO ITS PRODUCTS INCLUDING, BUT NOT LIMITED TO, THE IMPLIED WARRANTY OF MERCHANTABILITY, FITNESS FOR A PARTICULAR PURPOSE, OR NON-INFRINGEMENT. IN NO EVENT SHALL ONE IDENTITY BE LIABLE FOR ANY DIRECT, INDIRECT, CONSEQUENTIAL, PUNITIVE, SPECIAL OR INCIDENTAL DAMAGES (INCLUDING, WITHOUT LIMITATION, DAMAGES FOR LOSS OF PROFITS, BUSINESS INTERRUPTION OR LOSS OF INFORMATION) ARISING OUT OF THE USE OR INABILITY TO USE THIS DOCUMENT, EVEN IF ONE IDENTITY HAS BEEN ADVISED OF THE POSSIBILITY OF SUCH DAMAGES. One Identity makes no representations or warranties with respect to the accuracy or completeness of the contents of this document and reserves the right to make changes to specifications and product descriptions at any time without notice. One Identity does not make any commitment to update the information contained in this document.

If you have any questions regarding your potential use of this material, contact:

One Identity LLC. Attn: LEGAL Dept 4 Polaris Way Aliso Viejo, CA 92656

Refer to our Web site [\(http://www.OneIdentity.com](http://www.oneidentity.com/)) for regional and international office information.

### **Patents**

One Identity is proud of our advanced technology. Patents and pending patents may apply to this product. For the most current information about applicable patents for this product, please visit our website at [http://www.OneIdentity.com/legal/patents.aspx.](http://www.oneidentity.com/legal/patents.aspx)

### **Trademarks**

One Identity and the One Identity logo are trademarks and registered trademarks of One Identity LLC. in the U.S.A. and other countries. For a complete list of One Identity trademarks, please visit our website at [www.OneIdentity.com/legal](http://www.oneidentity.com/legal). All other trademarks are the property of their respective owners.

### **Legend**

**WARNING: A WARNING icon highlights a potential risk of bodily injury or property** œ **damage, for which industry-standard safety precautions are advised. This icon is often associated with electrical hazards related to hardware.**

**CAUTION: A CAUTION icon indicates potential damage to hardware or loss of data if instructions are not followed.**

SPS Installation Guide Updated - 29 November 2021, 09:15 Version - 6.0.12

# **Contents**

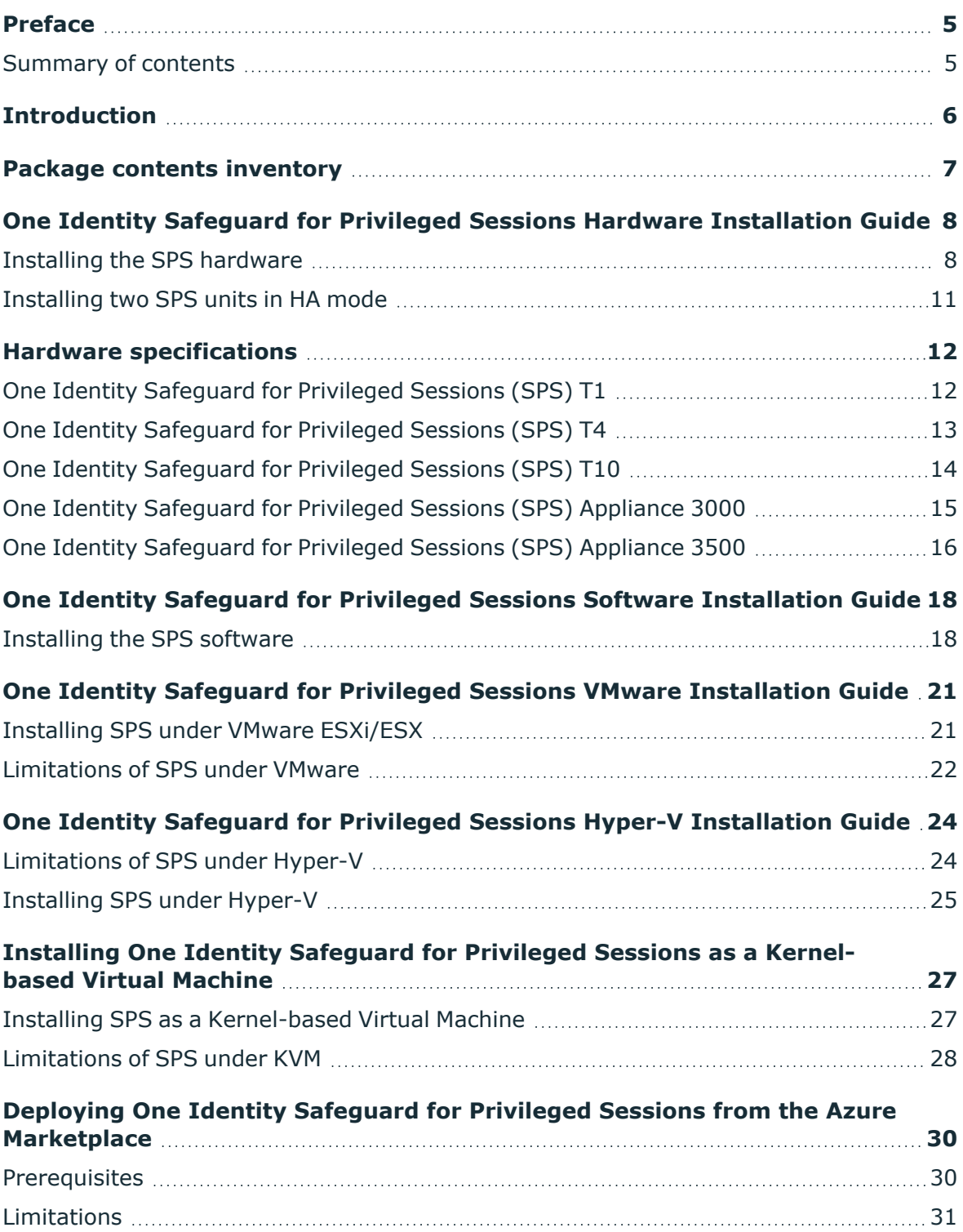

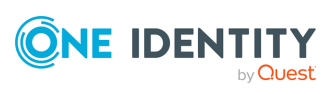

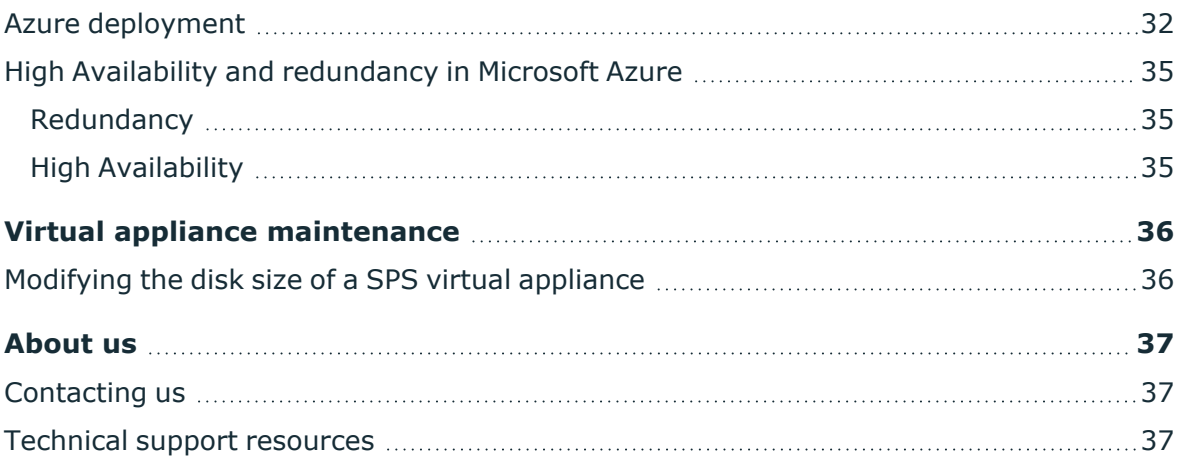

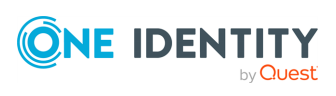

# **Preface**

**1**

<span id="page-4-0"></span>Welcome to the One Identity Safeguard for Privileged Sessions 6.0.12 Installation Guide.

This document describes how to set up the One Identity Safeguard for Privileged Sessions (SPS) hardware, and how to install SPS on certified hardware or as a virtual appliance.

# <span id="page-4-1"></span>**Summary of contents**

[Introduction](#page-5-0) provides background information and describes the main purpose of the One Identity Safeguard for Privileged Sessions Installation Guide.

Package contents [inventory](#page-6-0) lists the contents of the package you receive with the One Identity Safeguard for Privileged Sessions (SPS).

One Identity Safeguard for Privileged Sessions Hardware [Installation](#page-7-0) Guide describes how to set up the SPS hardware.

Hardware [specifications](#page-11-0) describes the hardware specifications of the SPS appliance.

One Identity Safeguard for Privileged Sessions Software [Installation](#page-17-0) Guide describes how to install SPS on certified hardware.

One Identity Safeguard for Privileged Sessions VMware [Installation](#page-20-0) Guide describes how to install SPS as a VMware virtual appliance.

One Identity Safeguard for Privileged Sessions Hyper-V [Installation](#page-23-0) Guide describes how to install One Identity Safeguard for Privileged Sessions (SPS) as a Hyper-V virtual appliance.

Installing One Identity Safeguard for Privileged Sessions as a [Kernel-based](#page-26-0) Virtual Machine describes how to install One Identity Safeguard for Privileged Sessions (SPS) as a Kernelbased Virtual Machine.

Deploying One Identity Safeguard for Privileged Sessions from the Azure [Marketplace](#page-29-0) describes how to install One Identity Safeguard for Privileged Sessions (SPS) from the Microsoft Azure Marketplace.

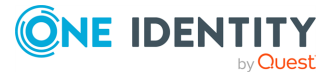

SPS 6.0.12 Installation Guide Preface

# **Introduction**

<span id="page-5-0"></span>The aim of this guide is to provide detailed, step-by-step instructions on how to set up and install One Identity Safeguard for Privileged Sessions on unpacking it and any subsequent occasions that might require the re-installation of the product.

Note that the contents of this document were previously included in the [Administration](https://support.oneidentity.com/technical-documents/safeguard-for-privileged-sessions/6.0.12/administration-guide/) [Guide](https://support.oneidentity.com/technical-documents/safeguard-for-privileged-sessions/6.0.12/administration-guide/). This standalone guide was created to:

- Improve how information is organized in the One Identity Safeguard for Privileged Sessions documentation set.
- Make it easier for users to find information relevant to their roles, context, and how they use the product.

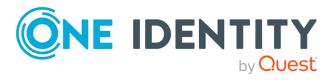

# **Package contents inventory**

<span id="page-6-0"></span>Carefully unpack all server components from the packing cartons. The following items should be packaged with the One Identity Safeguard for Privileged Sessions:

- A One Identity Safeguard for Privileged Sessions appliance, pre-installed with the latest One Identity Safeguard for Privileged Sessions firmware.
- One Identity Safeguard for Privileged Sessions accessory kit, including the following:
	- One Identity Safeguard for Privileged Sessions 6.0.12 Packaging Checklist (this document).
	- GPL v2.0 license.
- Rack mount hardware (depending on appliance type).
- Power cable.

The default BIOS and IPMI passwords are in the documentation.

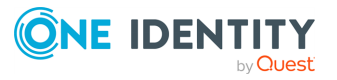

# <span id="page-7-0"></span>**One Identity Safeguard for Privileged Sessions Hardware Installation Guide**

This document describes how to set up the One Identity Safeguard for Privileged Sessions (SPS) hardware. Refer to the following documents for step-by-step instructions:

- <sup>l</sup> *Safeguard Sessions Appliance 3000*: see the *SC113 Chassis Series User's Manual, Chapter 6: Rack Installation*, available online at [https://www.supermicro.com/manuals/chassis/1U/SC113.pdf.](https://www.supermicro.com/manuals/chassis/1U/SC113.pdf)
- <sup>l</sup> *Safeguard Sessions Appliance 3500*: see the *SuperServer 1029U-T Series User's Manual, Chapter 2: Server Installation*, available online at <https://www.supermicro.com/manuals/superserver/1U/MNL-1973.pdf>.
- For details on how to install a single SPS unit, see Installing the SPS [hardware.](#page-7-1)
- For details on how to install a two SPS units in high availability mode, see [Installing](#page-10-0) two SPS units in HA [mode.](#page-10-0)

## <span id="page-7-1"></span>**Installing the SPS hardware**

The following describes how to install a single SPS unit.

### *To install a single SPS unit*

- 1. Unpack SPS.
- 2. (Optional) Install SPS into a rack with the slide rails. Slide rails are available for all SPS appliances.
- 3. Connect the cables.
	- a. Connect the Ethernet cable facing your LAN to the Ethernet connector labeled as 1. This is physical interface 1 of SPS. This interface is used for the initial configuration of SPS, and for monitoring connections. (For details on the roles of the different interfaces, see "Network [interfaces"](https://support.oneidentity.com/technical-documents/safeguard-for-privileged-sessions/6.0.12/administration-guide/the-concepts-of-one-identity-safeguard-for-privileged-sessions-sps/network-interfaces/) in the [Administration](https://support.oneidentity.com/technical-documents/safeguard-for-privileged-sessions/6.0.12/administration-guide/the-concepts-of-one-identity-safeguard-for-privileged-sessions-sps/network-interfaces/) Guide.)

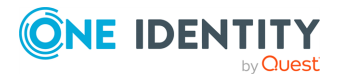

One Identity Safeguard for Privileged Sessions Hardware Installation Guide

- b. (Optional) To use SPS across multiple physical (L1) networks, you can connect additional networks using physical interface 2 (Ethernet connector 2) and physical interface 3 (Ethernet connector 3).
- c. Connect an Ethernet cable that you can use to remotely support the SPS hardware to the IPMI interface of SPS. For details, see the following documents:

For Safeguard Sessions Appliance 3000 and 3500, see the X9 SMT [IPMI](http://www.supermicro.com/manuals/other/X9_SMT_IPMI.pdf) [User's](http://www.supermicro.com/manuals/other/X9_SMT_IPMI.pdf) Guide.

### **A** CAUTION:

**Connect the IPMI before plugging in the power cord. Failing to do so will result in IPMI failure.**

### **CAUTION: SECURITY HAZARD!**

**The IPMI, like all out-of-band management interfaces, has known vulnerabilities that One Identity cannot fix or have an effect on. To avoid security hazards, One Identity recommends that you only connect the IPMI to well-protected, separated management networks with restricted accessibility. Failing to do so may result in an unauthorized access to all data stored on the SPS appliance. Data on the appliance can be unencrypted or encrypted, and can include sensitive information, for example, passwords, decryption keys, private keys, and so on.**

**For more information, see Best Practices for [managing](https://www.supermicro.com/products/nfo/files/IPMI/Best_Practices_BMC_Security.pdf) servers with IPMI features enabled in [Datacenters](https://www.supermicro.com/products/nfo/files/IPMI/Best_Practices_BMC_Security.pdf).**

### $\bullet$  NOTE:

The administrator of SPS must be authorized and able to access the IPMI for support and troubleshooting purposes in case vendor support is needed.

The following ports are used by the IPMI:

- Port 22 (TCP): SSH (configurable)
- Port 80 (TCP): Web (configurable)
- Port 161 (UDP, TCP): SNMP (configurable)
- Port 443 (TCP): Web SSL (configurable)
- Port 623 (UDP): Virtual Media (configurable)
- Port 5900 (TCP): IKVM Server (configurable)
- Port 5985 (TCP): Wsman (configurable)
- d. (Optional) Connect the Ethernet cable connecting SPS to another SPS node to the Ethernet connector labeled as 4. This is the high availability (HA) interface of SPS. (For details on the roles of the different interfaces, see ["Network](https://support.oneidentity.com/technical-documents/safeguard-for-privileged-sessions/6.0.12/administration-guide/the-concepts-of-one-identity-safeguard-for-privileged-sessions-sps/network-interfaces/) interfaces" in the [Administration](https://support.oneidentity.com/technical-documents/safeguard-for-privileged-sessions/6.0.12/administration-guide/the-concepts-of-one-identity-safeguard-for-privileged-sessions-sps/network-interfaces/) Guide.)

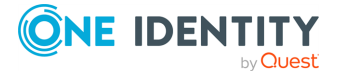

**9**

e. (Optional) The Safeguard Sessions Appliance 3500 is equipped with a dual-port SFP+ interface card labeled A and B. Optionally, connect a supported SFP+ module to these interfaces.

#### 6 NOTE:

For a list of compatible connectors, see Linux Base Driver for 10 Gigabit Intel Ethernet Network Connection. Note that SFP transceivers encoded for non Intel hosts may be incompatible with the Intel 82599EB host chipset found in SPS.

- 4. Power on the hardware.
- 5. Change the BIOS password on the One Identity Safeguard for Privileged Sessions. The default password is ADMIN or changeme, depending on your hardware.
- 6. Change the IPMI password on the One Identity Safeguard for Privileged Sessions. The default password is ADMIN or changeme, depending on your hardware.
	- Œ NOTE:

Ensure that you have the latest version of IPMI firmware installed. You can download the relevant firmware from the One Identity [Knowledge](https://support.oneidentity.com/kb-product-select) base.

To change the IPMI password, connect to the IPMI remote console.

**O** NOTE:

If you encounter issues when connecting to the IPMI remote console, add the DNS name or the IP address of the IPMI to the exception list (whitelist) of the Java console. For details on how to do this, see the Java FAQ entry titled [How](https://www.java.com/en/download/faq/exception_sitelist.xml) can I configure the [Exception](https://www.java.com/en/download/faq/exception_sitelist.xml) Site List?.

7. Following boot, SPS attempts to receive an IP address automatically via DHCP. If it fails to obtain an automatic IP address, it starts listening for HTTPS connections on the 192.168.1.1 IP address.

To configure SPS to listen for connections on a custom IP address, complete the following steps:

- a. Access SPS from the local console, and log in with username root and password default.
- b. Select **Shells > Core shell** in the Console Menu.
- c. Change the IP address of SPS:

### **ifconfig eth0 <IP-address> netmask 255.255.255.0**

Replace <IP-address> with an IPv4 address suitable for your environment.

d. Set the default gateway using the following command:

### **route add default gw <IP-of-default-gateway>**

Replace <IP-of-default-gateway> with the IP address of the default gateway.

e. Type **exit**, then select **Logout** from the Console Menu.

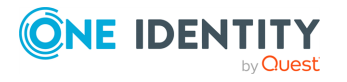

8. Connect to the SPS web interface from a client machine and complete the Welcome Wizard as described in "The [Welcome](https://support.oneidentity.com/technical-documents/safeguard-for-privileged-sessions/6.0.12/administration-guide/) Wizard and the first login" in the [Administration](https://support.oneidentity.com/technical-documents/safeguard-for-privileged-sessions/6.0.12/administration-guide/) Guide.

 $\bullet$  NOTE: The [Administration](https://support.oneidentity.com/technical-documents/safeguard-for-privileged-sessions/6.0.12/administration-guide/) Guide is available on the [Safeguard](https://support.oneidentity.com/one-identity-safeguard-for-privileged-sessions/technical-documents) for Privileged Sessions [Documentation](https://support.oneidentity.com/one-identity-safeguard-for-privileged-sessions/technical-documents) page.

# <span id="page-10-0"></span>**Installing two SPS units in HA mode**

The following describes how to install SPS with high availability support.

### *To install SPS with high availability support*

- 1. For the first SPS unit, complete Installing the SPS [hardware](#page-7-1).
- 2. For the second SPS unit, complete Steps 1-3 of Installing the SPS [hardware.](#page-7-1)
- 3. Connect the two units with an Ethernet cable via the Ethernet connectors labeled as 4.
- 4. Power on the second unit.
- 5. Change the BIOS and IPMI passwords on the second unit. The default password is ADMIN or changeme, depending on your hardware.
- 6. Connect to the SPS web interface of the first unit from a client machine and enable the high availability mode. Navigate to **Basic Settings > High Availability** . Click **Convert to Cluster**, then reload the page in your browser.
- 7. Click **Reboot Cluster**.
- 8. Wait until the slave unit synchronizes its disk to the master unit. Depending on the size of the hard disks, this may take several hours. You can increase the speed of the synchronization via the SPS web interface at **Basic Settings > High Availability > DRBD sync rate limit**.

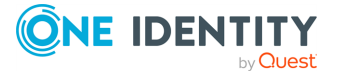

# **Hardware specifications**

<span id="page-11-0"></span>The One Identity Safeguard for Privileged Sessions (SPS) appliances are built on high performance, energy efficient, and reliable hardware that are easily mounted into standard rack mounts.

<span id="page-11-1"></span>The following sections provide detailed information of SPS appliances.

# **One Identity [Safeguard](https://www.supermicro.com/products/system/1u/5016/sys-5016i-mr.cfm) for Privileged [Sessions](https://www.supermicro.com/products/system/1u/5016/sys-5016i-mr.cfm) (SPS) T1**

**Unit:** 1 **Number of disk slots:** 2 (internal only) **Redundant PSU:** 0 **Mainboard:** [X8SIL-F](https://www.supermicro.com/products/motherboard/xeon3000/3400/X8SIL.cfm) **Chipset:** Intel 3420 **NIC:** • 2x Intel® 82574L Gigabit Ethernet Controller • 1x Supermicro AOC-SG-i2 Dual GbE PCI-Ex4 **IPMI:** Nuvoton WPCM450, SMT (Latest ver.: 3.16) **CPU:** 1x Intel Xeon X3430 [2.4GHz](https://ark.intel.com/products/42927) Quad **RAM:** 2x 4GB Samsung DDR3-1600 ECC/Unbuffered STD **HDD:** 2x Seagate Constellation ES.3 1TB SATA III **RAID:** Software RAID **RAID type:** RAID1 **Chassis (H x W x D):** 43mm x 426mm x 356mm (1U) **Chassis (H x W x D):** 1,7" x 16,8" x 14,0" (1U) **Chassis:** [SuperChassis](https://www.supermicro.com/products/chassis/1U/512/SC512-200.cfm) 512-200B

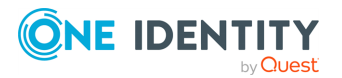

**Weight:** 7,7 kg / 17 lbs **Wattage IDLE:** 50 Watt **Wattage LOAD:** 243 Watt **System MTBF (h):** 42216 hours **Electrical:** 100 - 240V, 60-50Hz, 4 - 2 Amp **Operating temperature:** 10°C to 35°C **Non-operating temperature:** -40°C to 70°C **Humidity range:** 8% to 90% **Non-operating humidity:** 5% to 95% **Compliant to:** CE, cCSAus, FCC, VCCI-A Link to manufacturer [documentation](https://www.supermicro.com/products/system/1u/5016/sys-5016i-mr.cfm)

# <span id="page-12-0"></span>**One Identity [Safeguard](https://www.supermicro.com/products/system/1u/5017/sys-5017c-urf.cfm) for Privileged [Sessions](https://www.supermicro.com/products/system/1u/5017/sys-5017c-urf.cfm) (SPS) T4**

**Unit:** 1 **Number of disk slots:** 4 **Redundant PSU:** 1 **Mainboard:** [X9SPU-F](https://www.supermicro.com/products/motherboard/Xeon/C216/X9SPU-F.cfm) **Chipset:** Intel C216 Express PCH **NIC** • 2x Intel® 82574L Gigabit Ethernet Controller • 1x Supermicro AOC-SG-i2 Dual GbE PCI-Ex4 **IPMI:** Nuvoton WPCM450RA0BX, SMT (Latest ver.: 3.38) **CPU:** 1x Intel Xeon [E3-1275v2](https://ark.intel.com/products/65726) 3.5GHz Quad **RAM:** 2x 4GB Samsung DDR3-1600 ECC/Unbuffered STD **HDD:** 4x Seagate Constellation ES.3 2TB SATA III **RAID:** • LSI MegaRAID SAS 9271-4i SGL  $+$  LSI LSIiBBU09 BBU **RAID type:** RAID10 **Chassis (H x W x D):** 43mm x 437mm x 650mm **Chassis: (H x W x D)** 1,7" x 17,2" x 25,6" **Chassis:** SuperChassis [815TQ-R500UB](https://www.supermicro.com/products/chassis/1U/815/SC815TQ-R500U.cfm)

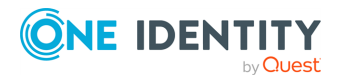

Hardware specifications

**Weight:** 16,5 kg / 38 lbs **Wattage IDLE:** 60 Watt **Wattage LOAD:** 547 Watt **System MTBF (h):** 69667 hours **Electrical:** 100 - 240V, 60-50Hz, 6.2 - 2.6 Amp **Operating temperature:** 10°C to 35°C **Non-operating temperature:** -40°C to 70°C **Humidity range:** 8% to 90% **Non-operating humidity:** 5% to 95% **Compliant to:** CE, cCSAus, FCC, VCCI-A Link to manufacturer [documentation](https://www.supermicro.com/products/system/1u/5017/sys-5017c-urf.cfm)

# <span id="page-13-0"></span>**One Identity [Safeguard](https://www.supermicro.com/products/system/2u/2027/sys-2027r-72rftp_.cfm) for Privileged [Sessions](https://www.supermicro.com/products/system/2u/2027/sys-2027r-72rftp_.cfm) (SPS) T10**

**Unit:** 2 **Number of disk slots:** 12 **Redundant PSU:** 1 **Mainboard:** [X9DRW-7TPF+](https://www.supermicro.com/products/motherboard/Xeon/C600/X9DRW-7TPF_.cfm) **Chipset:** Intel® C602J **NIC:**

- $\cdot$  1x Intel® 82599 Dual Port 10G SFP+
- 1x Intel® i350 Dual Port Gigabit Ethernet
- 1x Supermicro AOC-SG-i2 Dual GbE PCI-Ex4

**IPMI:** Nuvoton WPCM450 BMC, SMT (Latest ver.: 3.39) **CPU:** 2x Intel Xeon [E5-2630v2](https://ark.intel.com/products/75790) 2.6GHz **RAM:** 8x 4GB Samsung DDR3-1600 ECC/Unbuffered STD **HDD:** 13x Seagate Constellation.2 SAS 1TB 2.5" **RAID:**

- LSI 2208 (1GB cache)
- $\cdot$  + Supermicro BTR-0022L-LSI00279 BBU
- +Chenbro CK22803 [Expander](https://www.chenbro.com/en-global/products/Storage_Expansion_Kit/SAS_Expander_Card/CK22803)

### **RAID type:** RAID50

**Chassis (H x W x D):** 89mm x 437mm x 684mm

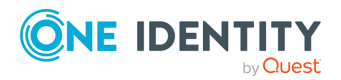

**14**

**Chassis (H x W x D):** 3,5" x 17,2" x 26,93" **Chassis:** SuperChassis [219A-R920WB](https://www.supermicro.com/products/chassis/2U/219/SC219A-R920W.cfm) **Weight:** 23,6 kg / 52 lbs **Wattage IDLE:** 106 Watt **Wattage LOAD:** 987 Watt **System MTBF (h):** 36683 hours **Electrical:** 100 - 240V, 50-60Hz, 11 - 4.5 Amp **Operating temperature:** 10°C to 35°C **Non-operating temperature:** -40°C to 70°C **Humidity range:** 8% to 90% **Non-operating humidity:** 5% to 95% **Compliant to:** CE, cCSAus, FCC, VCCI-A Link to manufacturer [documentation](https://www.supermicro.com/products/system/2u/2027/sys-2027r-72rftp_.cfm)

# <span id="page-14-0"></span>**One Identity [Safeguard](https://www.supermicro.com/en/products/system/1U/5019/SYS-5019S-WR.cfm) for Privileged Sessions (SPS) [Appliance](https://www.supermicro.com/en/products/system/1U/5019/SYS-5019S-WR.cfm) 3000**

**Unit:** 1 U **Drive Bays:** 8 x 2.5 **Redundant PSU:** Yes **NIC:** 4 x 1GBase-T Ethernet ports **IPMI:** version 2.0 **CPU:** Intel Xeon E3-1275 3.60 Ghz 4 Core **Memory:** 2x 16GB **HDD:** 4x 2TB **RAID:** LSI MegaRAID SAS 9361-4i **RAID Type:** RAID 5 **Usable Storage:** 6TB **Chassis (W x H x D):** 17.2" x 1.7" x 23.5" (437 x 43 x 650 mm) **Weight:** 35 lbs (15.9kg) **Wattage IDLE / LOAD:** N/A **Electrical:** 500W Redundant AC-DC Power Supplies **Operating Temperature:** 5°C to 35°C (41°F to 95°F) **Non-operating Temperature:** -40°C to 60°C (-40°F to 140°F) **Humidity Range:** 8% to 90% (non-condensing)

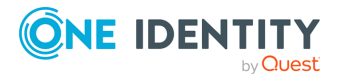

**Non-operating Humidity:** 5% to 95% (non-condensing) **Compliant to:** CE, cCSAus, FCC, VCCI-A Link to manufacturer [documentation](https://www.supermicro.com/en/products/system/1U/5019/SYS-5019S-WR.cfm)

### **List of appliance ports**

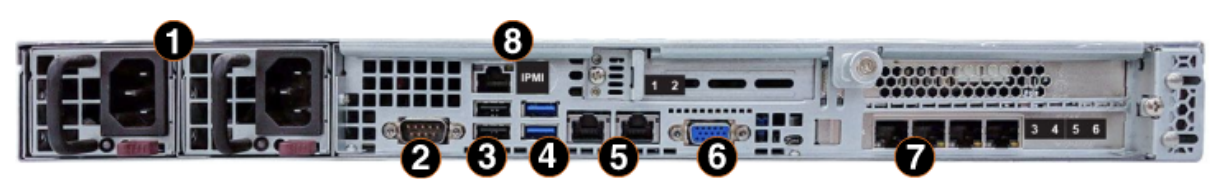

- 1. Redundant power supplies
- 2. Serial port
- 3. 2x USB ports
- 4. 2x USB ports
- 5. 2x RJ45 GbE Ethernet ports
- 6. VGA port
- 7. 4 x 1GBase-T Ethernet ports
- <span id="page-15-0"></span>8. Dedicated IPMI LAN port

# **One Identity [Safeguard](https://www.supermicro.com/en/products/system/1U/1029/SYS-1029U-TRT.cfm) for Privileged Sessions (SPS) [Appliance](https://www.supermicro.com/en/products/system/1U/1029/SYS-1029U-TRT.cfm) 3500**

**Unit:** 1 U **Drive Bays:** 10 x 2.5 **Redundant PSU:** Yes **NIC:** • 2 x 1GBase-T Ethernet ports • 2 x 10GBase-T Ethernet ports **IPMI:** version 2.0 **CPU:** 2 x Intel Xeon Silver 4110 2.1 Ghz 8 Core **Memory:** 8 x 8GB **HDD:** 8 x 2TB + 1 HotSpare

**RAID:**

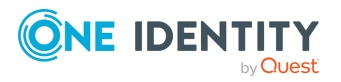

**16**

- LSI Avago CacheVault Power Module 02 (CVPM02) Kit
- <sup>l</sup> 1 x Broadcom MegaRAID SAS 9361-16i +

### **RAID Type:** RAID 50

**Usable Storage:** 12 TB

**Chassis (W x H x D):** 17.2" x 1.7" x 28.5" (437 x 43 x 724 mm)

**Weight:** 41 lbs (18.6kg)

**Wattage IDLE / LOAD:** N/A

**Electrical:** 750W Redundant AC-DC Power Supplies

**Operating Temperature:** 10°C to 35°C (50°F ~ 95°F)

**Non-operating Temperature:** -40°C to 60°C (-40°F to 140°F)

**Humidity Range:** 8% to 90% (non-condensing)

**Non-operating Humidity:** 5% to 95% (non-condensing)

**Compliant to:** CE, cCSAus, FCC, VCCI-A

### Link to manufacturer [documentation](https://www.supermicro.com/en/products/system/1U/1029/SYS-1029U-TRT.cfm)

NOTE:The One Identity Safeguard for Privileged Sessions (SPS) Appliance 3500 is equipped with a dual-port 10Gbit interface. This interface has SFP+ connectors (not RJ-45) labeled A and B, and can be found right of the Label 1 and 2 Ethernet interfaces. If you want faster communication, for example, in case of high data load, you can connect up to two 10G SFP+ transceivers. These transceivers are not shipped with the original package and have to be purchased separately.

### **List of appliance ports**

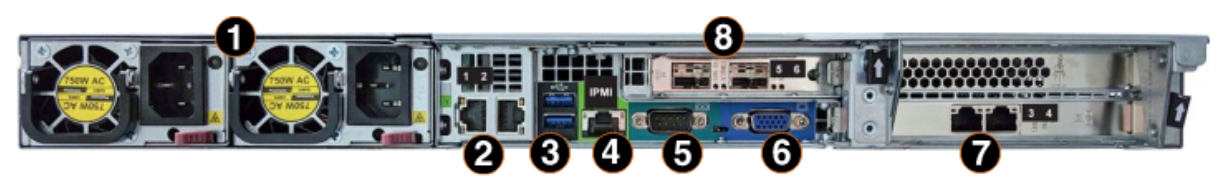

- 1. Redundant power supplies
- 2. 2x RJ45 10GbE Ethernet ports
- 3. 2x 3.0 USB ports
- 4. Dedicated IPMI LAN port
- 5. Serial port
- 6. VGA port
- 7. 2 x 1GBase-T Ethernet ports
- 8. 2x SFP+ 10GbE ports

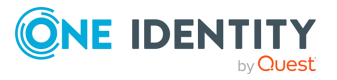

# <span id="page-17-0"></span>**One Identity Safeguard for Privileged Sessions Software Installation Guide**

This document describes how to install the One Identity Safeguard for Privileged Sessions (SPS) software on a certified hardware. The list of certified hardware is available at One Identity.

Note that installing and reinstalling SPS can take a long time, especially for a HA cluster. There are no supported workarounds for reducing the necessary downtime. One Identity recommends testing SPS in a virtual environment, and using physical hardware only for verifying HA functionality and measuring performance.

## <span id="page-17-1"></span>**Installing the SPS software**

The following describes how to install a new SPS on a server.

### **Prerequisites:**

When installing SPS on a physical hardware, make sure that you use a One Identitysupported appliance, and that every hard disk required for the particular appliance is inserted. Installing SPS without the required number of hard disks can cause erroneous behavior.

### *To install a new SPS on a server*

- 1. Login to your [support](https://support.oneidentity.com/en-US/Login) portal and download the latest One Identity Safeguard for Privileged Sessions installation ISO file. Note that you need to have partner access to download One Identity Safeguard for Privileged Sessions ISO files. If you are a partner but do not see the ISO files, you can request partner access within [support](https://support.oneidentity.com/en-US/Login) portal.
- 2. Mount the ISO image, or burn it to a CD-ROM.

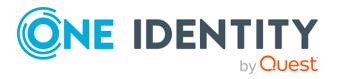

One Identity Safeguard for Privileged Sessions Software Installation Guide

3. Connect your computer to the IPMI interface of SPS. For details, see the following documents:

For Safeguard Sessions Appliance 3000 and 3500, see the X9 SMT IPMI [User's](http://www.supermicro.com/manuals/other/X9_SMT_IPMI.pdf) Guide.

- 4. Power on the server.
- 5. Login to the IPMI web interface, and boot the One Identity Safeguard for Privileged Sessions installation CD on the server using a virtual CD-ROM. For details, see the following documents:

For Safeguard Sessions Appliance 3000 and 3500, see the X9 SMT IPMI [User's](http://www.supermicro.com/manuals/other/X9_SMT_IPMI.pdf) Guide.

6. When the One Identity Safeguard for Privileged Sessions installer starts, select **Installer**, press Enter, and wait until the server finishes the boot process.

6 TIP:

> For testing purposes, you can speed up installation at the expense of slowing down RAID synchronization. Add the following kernel parameter to **Installer** in GRUB:

lazy\_itable\_init=true

This option defers full filesystem initialization, requiring the kernel to finish it during RAID synchronization, which slows that process down considerably. This is not recommended in a production environment.

7. Installing SPS will completely delete the contents of the hard disks. If you want to proceed installing SPS, enterYESto start the installation process. Depending on the size of the disks, the installation process takes from a few minutes to an hour to complete.

#### ΔI **CAUTION:**

### **Hazard of data loss All data on the disks will be deleted.**

- 8. The installer displays the following message: **Waiting for RAID sync...**, and starts to synchronize the disks of SPS.
	- You are recommended to wait until the synchronization finishes. RAID synchronization is a two-step process, the progress of the active step is indicated on the progress bar. Wait until both steps are completed. Note that this synchronization takes several hours, depending on the size of the hard disks (about 8 hours on the average).
	- To skip the RAID synchronization, pressCtrl+Alt+Deleteto reboot SPS. Note that the system will automatically perform the synchronization after the first boot, but in this case the process will take several days.
- 9. When the installation is finished, the Installation finished successfully message is displayed. Unmount the installation media, then press Ctrl+Alt+Delete to reboot SPS. Wait until the system reboots and displays the IP address it accepts management connections on.

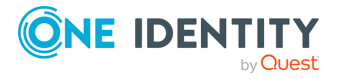

10. *If you are installing the slave node of a SPS cluster, skip this step.* Enter the IP address displayed in the previous step into your browser and verify that the Welcome Wizard of the One Identity Safeguard for Privileged Sessions is available. (If you have to create an alias IP address for your computer that falls into the 192.168.1.0/24 subnet (for example 192.168.1.10), see "The initial [connection](https://support.oneidentity.com/technical-documents/safeguard-for-privileged-sessions/6.0.12/administration-guide/the-welcome-wizard-and-the-first-login/the-initial-connection-to-one-identity-safeguard-for-privileged-sessions-sps/) to One Identity Safeguard for Privileged Sessions (SPS)" in the [Administration](https://support.oneidentity.com/technical-documents/safeguard-for-privileged-sessions/6.0.12/administration-guide/the-welcome-wizard-and-the-first-login/the-initial-connection-to-one-identity-safeguard-for-privileged-sessions-sps/) Guide.)

#### 6 NOTE:

For details on the supported web browsers and operating systems, see "Supported web browsers and operating systems" in the [Administration](https://support.oneidentity.com/technical-documents/safeguard-for-privileged-sessions/6.0.12/administration-guide/basic-settings/supported-web-browsers-and-operating-systems/) Guide.

### **Figure 1: The Welcome Wizard**

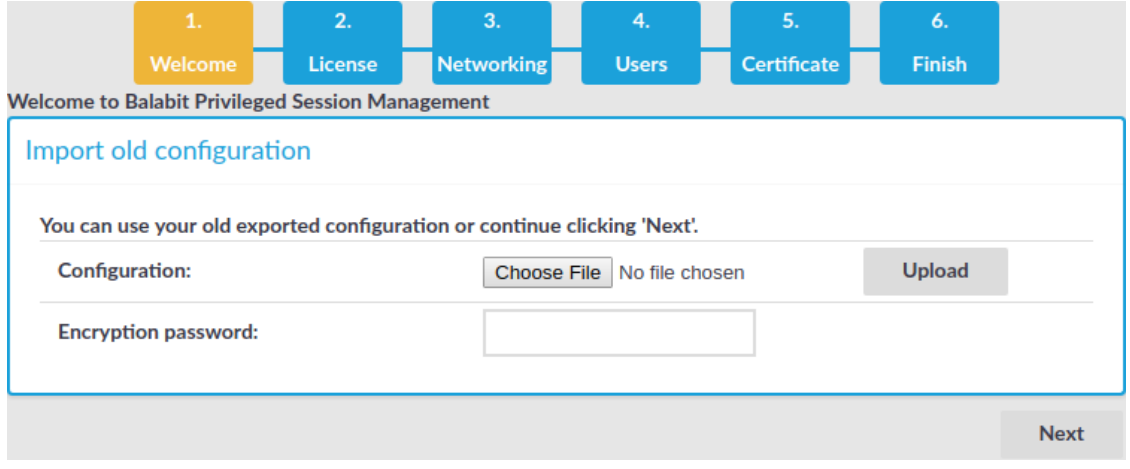

11. Power off the system.

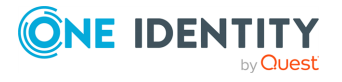

# <span id="page-20-0"></span>**One Identity Safeguard for Privileged Sessions VMware Installation Guide**

This tutorial describes the possibilities and limitations of installing One Identity Safeguard for Privileged Sessions (SPS) 6.0.12 as a virtual appliance under a VMware ESXi server.

# <span id="page-20-1"></span>**Installing SPS under VMware ESXi/ESX**

The following describes how to install a new SPS under *VMware ESXi or ESX*.

### *To install a new SPS under VMware ESXi or ESX*

- 1. Create the virtual machine for SPS using the following settings. Note that these settings are suitable for evaluation purposes. To test SPS under significant load, contact One Identity for recommendations.
	- <sup>l</sup> Guest operating system: *Linux/Ubuntu 64-bit*
	- Allocate memory for the virtual machine. SPS requires a minimum of 4 GiB (8) GiB is recommended) of memory. The recommended size for the memory depends on the exact environment, but consider the following:
		- The base system requires 4 GiB of memory.
		- SPS requires about 1-5 MiB of memory for every active connection, depending on the type of the connection — graphical protocols require more memory.
	- <sup>l</sup> The hard disk controller must be *LSI Logic Parallel*.
	- Do not use RAID for the hard disk, use the data duplication features of your virtual environment instead. That way, a single hard disk is sufficient for the system. If you need to use the built-in RAID support of SPS for some reason, use two hard disks, and SPS will automatically use them in software RAID.

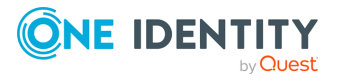

## **A** CAUTION:

**Hazard of data loss When you install or reinstall SPS in a virtual environment, always create new hard disks. Using existing hard disks can cause unexpected behavior and operational problems.**

<sup>l</sup> Configure a fixed size disk with at least 20 GiB space. About 10 GiB is required for the base system, the remaining disk space is used to store data. To increase the initial disk size, see [Modifying](#page-35-1) the disk size of a SPS virtual appliance.

### $\bullet$  NOTE:

SPS will use the network card with the lowest PCI ID as eth0 (Physical interface 1), the card with the second lowest PCI ID as eth1 (the Physical interface 2), and so on. In some cases, this might differ from the labels in the VMWare management interface, for example, it is possible that eth0 will be labeled as Network adapter 4, and as a result, the SPS Welcome Wizard will not be available on Network adapter 1.

SPS requires at least one network card (preferably *VMXNET3*) to function. Configurations can use up to 6 network cards.

#### o l NOTE:

The fourth (eth3) network card is reserved for High Availability mode by default. Therefore, make sure you enable, but do not attach, the fourth (eth3) network card to a network.

- 2. After creating the virtual machine, edit the settings of the machine. Set the following options:
	- a. Under **Options > VMware Tools** enable the **Shutdown, Suspend, Reset** options, otherwise the SPS administrator will not be able to access these functions from the SPS web interface.
	- b. Under **Options > Boot options** enable the **Force BIOS Setup** option. This is required to be able to check the system time (and modify it if needed) before installing SPS.
- 3. Login to your [support](https://support.oneidentity.com/en-US/Login) portal and download the latest One Identity Safeguard for Privileged Sessions installation ISO file. Note that you need to have purchased SPS as a virtual appliance or have partner access to download One Identity Safeguard for Privileged Sessions ISO files. If you are a partner but do not see the ISO files, you can request partner access within [support](https://support.oneidentity.com/en-US/Login) portal.
- 4. Mount the ISO image and boot the virtual machine. Follow the on-screen instructions to install SPS.

# <span id="page-21-0"></span>**Limitations of SPS under VMware**

The following limitations apply to running version 6.0.12 of SPS under VMware:

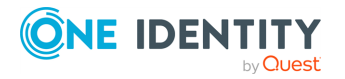

One Identity Safeguard for Privileged Sessions VMware Installation Guide

- SPS can be installed under the following VMware versions:
	- VMware ESXi 5.5 or later.
	- VMware ESXi 6.0 or later.
	- VMware ESXi 6.5 or later.
	- VMware ESXi 7.0 or later.
- SPS can only use fixed disk space assigned to the virtual host, it is not possible to use on-demand disk allocation scenarios. To increase the size of the virtual disk, see [Modifying](#page-35-1) the disk size of a SPS virtual appliance on page 36.
- If High Availability (HA) operation mode is required in a virtual environment, use the HA function provided by the virtual environment.
- Hardware-related alerts and status indicators of SPS may display inaccurate information, for example, display degraded RAID status.
- Creating Quiesced snapshots is not supported. Disable this option when taking a snapshot of your SPS appliance, otherwise the boot firmware of the appliance becomes tainted.

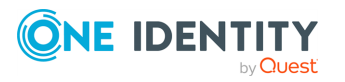

# <span id="page-23-0"></span>**One Identity Safeguard for Privileged Sessions Hyper-V Installation Guide**

This tutorial describes the possibilities and limitations of installing One Identity Safeguard for Privileged Sessions (SPS) 6.0.12 as a virtual appliance under a Hyper-V server.

# <span id="page-23-1"></span>**Limitations of SPS under Hyper-V**

Version 6.0.12 of SPS has no special support for running under Hyper-V. While the basic functionality of SPS is not affected by running as a virtual appliance, the following limitations apply:

- If High Availability (HA) operation mode is required in a virtual environment, use the HA function provided by the virtual environment.
- Hardware-related alerts and status indicators of SPS may display inaccurate information, for example, display degraded RAID status.
- When running SPS under Microsoft Hyper-V, ensure that the network interfaces are actually connected to the network. When running under Hyper-V, SPS indicates on the **Basic Settings > Network > Ethernet links** page that there is a link even if the network interface is configured and enabled, but not connected to the network.
- When rebooting SPS in Hyper-V, the following critical error message may appear in the event log of the Hyper-V host:

<Virtual machine name> was reset because an unrecoverable error occurred on a virtual processor that caused a triple fault.

This is normal, there is no problem with SPS. For details, see Triple fault in [event](https://support.microsoft.com/en-us/help/2711608/triple-fault-in-event-log-shows-reset-of-linux-virtual-machines) log shows reset of Linux virtual [machines](https://support.microsoft.com/en-us/help/2711608/triple-fault-in-event-log-shows-reset-of-linux-virtual-machines).

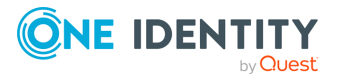

One Identity Safeguard for Privileged Sessions Hyper-V Installation Guide

SPS 6.0.12 Installation Guide

**24**

# <span id="page-24-0"></span>**Installing SPS under Hyper-V**

The following describes how to install a new SPS under *Hyper-V*.

### *To install a new SPS under Hyper-V*

- 1. Create the virtual machine for SPS using the following settings. Note that these settings are suitable for evaluation purposes. To test SPS under significant load, contact One Identity for recommendations.
	- **.** Choose **Generation 1** for the virtual machine.
	- Allocate memory for the virtual machine. SPS requires a minimum of 4 GiB (8) GiB is recommended) of memory. The recommended size for the memory depends on the exact environment, but consider the following:
		- The base system requires 4 GiB of memory.
		- SPS requires about 1-5 MiB of memory for every active connection, depending on the type of the connection  $-$  graphical protocols require more memory.
	- Do not use RAID for the hard disk, use the data duplication features of your virtual environment instead. That way, a single hard disk is sufficient for the system. If you need to use the built-in RAID support of SPS for some reason, use two hard disks, and SPS will automatically use them in software RAID.

#### ΔI **CAUTION:**

**Hazard of data loss When you install or reinstall SPS in a virtual environment, always create new hard disks. Using existing hard disks can cause unexpected behavior and operational problems.**

• Configure a fixed size disk with at least 20 GiB space. About 10 GiB is required for the base system, the remaining disk space is used to store data. To increase the initial disk size, see [Modifying](#page-35-1) the disk size of a SPS virtual appliance.

#### 6 NOTE:

SPS will use the network card with the lowest PCI ID as eth0 (Physical interface 1), the card with the second lowest PCI ID as eth1 (the Physical interface 2), and so on. In some cases, this might differ from the labels in the Hyper-V management interface, for example, it is possible that eth0 will be labeled as Network adapter 4, and as a result, the SPS Welcome Wizard will not be available on Network adapter 1.

• SPS requires at least one network card to function. Configurations can use up to 6 network cards.

#### 6 NOTE:

The fourth (eth3) network card is reserved for High Availability mode by default. Therefore, make sure you enable, but do not attach, the fourth (eth3) network card to a network.

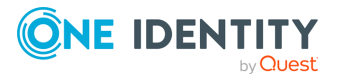

## **A** CAUTION:

**Hyper-V offers two kinds of virtual Network Adapters (NICs): Legacy and Synthetic. Due to a known issue (Hyper-V network adapters are mapped to a different eth on every boot), using Legacy and Synthetic NICs within the same configuration will result in improper network setup. If you have to use more than one NICs, we recommend using only Legacy NICs.**

- 2. Login to your [support](https://support.oneidentity.com/en-US/Login) portal and download the latest One Identity Safeguard for Privileged Sessions installation ISO file. Note that you need to have purchased SPS as a virtual appliance or have partner access to download One Identity Safeguard for Privileged Sessions ISO files. If you are a partner but do not see the ISO files, you can request partner access within [support](https://support.oneidentity.com/en-US/Login) portal.
- 3. Mount the ISO image and boot the virtual machine. Follow the on-screen instructions to install SPS.

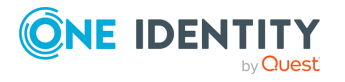

# <span id="page-26-0"></span>**Installing One Identity Safeguard for Privileged Sessions as a Kernelbased Virtual Machine**

This tutorial describes the possibilities and limitations of installing One Identity Safeguard for Privileged Sessions (SPS) 6.0.12 as a virtual appliance using the [Kernel-based](http://www.linux-kvm.org/page/Main_Page) Virtual [Machine](http://www.linux-kvm.org/page/Main_Page) (KVM) solution.

# <span id="page-26-1"></span>**Installing SPS as a Kernel-based Virtual Machine**

The following describes how to install a new SPS as a Kernel-based Virtual Machine.

### *To install a new SPS as a Kernel-based Virtual Machine*

- 1. Create the virtual machine for SPS using the following settings. Note that these settings are suitable for evaluation purposes. To test SPS under significant load, contact One Identity for recommendations.
	- <sup>l</sup> Guest operating system: *Linux/Ubuntu 64-bit*
	- Allocate memory for the virtual machine. SPS requires a minimum of 4 GiB (8) GiB is recommended) of memory. The recommended size for the memory depends on the exact environment, but consider the following:
		- The base system requires 4 GiB of memory.
		- SPS requires about 1-5 MiB of memory for every active connection, depending on the type of the connection — graphical protocols require more memory.
	- <sup>l</sup> The hard disk controller must be *virtio*.
	- Do not use RAID for the hard disk, use the data duplication features of your virtual environment instead. That way, a single hard disk is sufficient for the

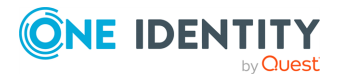

system. If you need to use the built-in RAID support of SPS for some reason, use two hard disks, and SPS will automatically use them in software RAID.

### **A** CAUTION:

**Hazard of data loss When you install or reinstall SPS in a virtual environment, always create new hard disks. Using existing hard disks can cause unexpected behavior and operational problems.**

- <sup>l</sup> Configure a fixed size disk with at least 20 GiB space. About 10 GiB is required for the base system, the remaining disk space is used to store data. To increase the initial disk size, see [Modifying](#page-35-1) the disk size of a SPS virtual appliance.
- <sup>l</sup> SPS requires 4 network cards, all of them must be *virtio*.
	- G I NOTE:

SPS will use the network card with the lowest PCI ID as eth0 (Physical interface 1), the card with the second lowest PCI ID as eth1 (the Physical interface 2), and so on. In some cases, this might differ from the labels in the VMWare management interface, for example, it is possible that eth0 will be labeled as Network adapter 4, and as a result, the SPS Welcome Wizard will not be available on Network adapter 1.

Configure unused network cards  $-$  at least the fourth (eth3)  $-$  to use internal NAT.

- To index connections without significant delay, add two CPU cores to the virtual machine. Note that these settings are suitable for evaluation purposes. To test SPS under significant load, contact One Identity for recommendations. The resource requirements of indexing depend heavily on the amount and type of the indexed traffic, and can also require using external indexer hosts (for details on external indexers, see ["Configuring](https://support.oneidentity.com/technical-documents/safeguard-for-privileged-sessions/6.0.12/administration-guide/indexing-audit-trails/configuring-external-indexers/) external indexers" in the [Administration](https://support.oneidentity.com/technical-documents/safeguard-for-privileged-sessions/6.0.12/administration-guide/indexing-audit-trails/configuring-external-indexers/) Guide).
- 2. Login to your [support](https://support.oneidentity.com/en-US/Login) portal and download the latest One Identity Safeguard for Privileged Sessions installation ISO file. Note that you need to have purchased SPS as a virtual appliance or have partner access to download One Identity Safeguard for Privileged Sessions ISO files. If you are a partner but do not see the ISO files, you can request partner access within [support](https://support.oneidentity.com/en-US/Login) portal.
- 3. Mount the ISO image and boot the virtual machine. Follow the on-screen instructions to install SPS.

## <span id="page-27-0"></span>**Limitations of SPS under KVM**

The following limitations apply to running version 6.0.12 of SPS under KVM:

• SPS can be installed under KVM on most modern Linux distributions. One Identity currently tests the following KVM version:

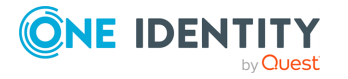

# virsh version Compiled against library: libvirt 1.2.17 Using library: libvirt 1.2.17 Using API: QEMU 1.2.17 Running hypervisor: QEMU 1.5.3

- SPS can only use fixed disk space assigned to the virtual host, it is not possible to use on-demand disk allocation scenarios.
- If High Availability (HA) operation mode is required in a virtual environment, use the HA function provided by the virtual environment.
- Hardware-related alerts and status indicators of SPS may display inaccurate information, for example, display degraded RAID status.

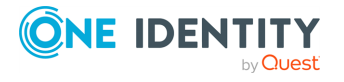

# <span id="page-29-0"></span>**Deploying One Identity Safeguard for Privileged Sessions from the Azure Marketplace**

This guide provides detailed descriptions for deploying One Identity Safeguard for Privileged Sessions (SPS) from the Microsoft Azure Marketplace.

### **Before you start:**

Before you start evaluating SPS, make sure you understand what SPS is and how it works. This information can greatly help you get SPS operational. Read the following:

## <span id="page-29-1"></span>**Prerequisites**

The following prerequisites must be met to deploy SPS in Microsoft Azure:

- You have a valid One Identity Safeguard for Privileged Sessions license. When deployed from the Microsoft Azure Marketplace, the One Identity Safeguard for Privileged Sessions uses the "Bring your own license" model. Note that to deploy two active SPS nodes as an availability set, you must purchase two standalone SPS licenses. To purchase a license, [contact](https://www.oneidentity.com/buy/) our Sales Team.
- Microsoft recommends to use the Azure Resource Manager (ARM) [deployment](https://docs.microsoft.com/en-us/azure/azure-resource-manager/resource-manager-deployment-model) model. When you install SPS from the Azure Marketplace, SPS supports only this deployment method. If you need to deploy SPS into and infrastructure that uses the Classic deployment model, contact your One Identity sales representative.
- . You have a Microsoft Azure account.

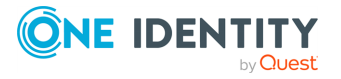

Deploying One Identity Safeguard for Privileged Sessions from the Azure Marketplace

# <span id="page-30-0"></span>**Limitations**

The following limitations apply to SPS when you deploy it from the Microsoft Azure Marketplace.

### **A** CAUTION:

**Do not export or import configuration between a physical SPS deployment and a virtual one. Because of the differences and limitations between physical and virtual appliances, configure the virtual appliance from scratch to ensure proper functionality. When you migrate a virtual SPS to another one, you can export and import the configuration.**

- Root login is not available on the console.
- SSH access is only available after you have completed the Welcome Wizard.
- Currently, the data that is entered during the provisioning phase (for example, the username and the IP address) of creating the virtual machine in Azure is not transferred to SPS. Therefore, only the data entered in the Welcome Wizard will be used.
- <sup>l</sup> By default, you can only use Physical interface 1 (eth0) of SPS, with a single IP address. Aside from changing the IP address of SPS, do not modify other interfacerelated settings (additional logical interfaces, IP forwarding, and so on) on the **Basic Settings > Network** page of SPS.

The number of interfaces you can use depends on the size of your Azure VM. If your VM allows you to use multiple interfaces, you can configure multiple interfaces in SPS. For details, see VM with [multiple](https://docs.microsoft.com/en-us/azure/virtual-network/virtual-network-deploy-multinic-classic-ps) NICs.

- **.** The **Seal the box** functionality is not available.
- The High Availability support of SPS was designed to work between two physical SPS appliances. This feature is not available in Azure environments. For further details, see the High Availability and [redundancy](#page-34-0) in Microsoft Azure.
- Due to Azure requirements, an additional 5-minute delay has been added to the boot process. This ensures that the root device appears in the system.
- The size of the hard disk in Azure is 100 Gb. You cannot extend this virtual disk size later, nor can you write to Samba or other disks. In case you run out of disk space, either configure a **Backup policy** and an **Archive policy** if you have a server for this purpose, or configure a **Cleanup policy** that deletes the audit trails at certain time intervals. For details, see "Data and configuration backups" in the [Administration](https://support.oneidentity.com/technical-documents/safeguard-for-privileged-sessions/6.0.12/administration-guide/basic-settings/data-and-configuration-backups/) [Guide](https://support.oneidentity.com/technical-documents/safeguard-for-privileged-sessions/6.0.12/administration-guide/basic-settings/data-and-configuration-backups/) and "Archiving and cleanup" in the [Administration](https://support.oneidentity.com/technical-documents/safeguard-for-privileged-sessions/6.0.12/administration-guide/basic-settings/archiving-and-cleanup/) Guide.
- SPS currently cannot receive its IP address using DHCP. Make sure that:
	- The IP address you have configured in Azure and the IP address that you configure for SPS for the **Physical interface 1** on the Networking settings part of the Welcome Wizard are the same. Otherwise, you will not be able to access SPS.

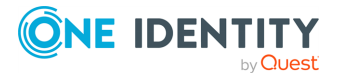

Deploying One Identity Safeguard for Privileged Sessions from the Azure Marketplace

- You set the internal IP static on the Network Interfaces tab of the Virtual Machine.
- Do not assign a public IP address to SPS, use SPS as a component of your internal infrastructure. If you absolutely must configure Welcome Wizard from a publicly accessible IP address, note that SPS will be publicly accessible. If you assign a public IP to the web management interface, consider the following:
	- Select a complex passphrase.
	- Limit access to the management interface based on the source IP address, and make sure that brute-force protection for the administrator web login is enabled (they are enabled by default). For details, see "Configuring user and [administrator](https://support.oneidentity.com/technical-documents/safeguard-for-privileged-sessions/6.0.12/administration-guide/basic-settings/network-settings/configuring-user-and-administrator-login-addresses/) login addresses" in the [Administration](https://support.oneidentity.com/technical-documents/safeguard-for-privileged-sessions/6.0.12/administration-guide/basic-settings/network-settings/configuring-user-and-administrator-login-addresses/) Guide.
	- <sup>l</sup> Configure an email alert or SNMP trap for administrator logon events. For details, see "Configuring e-mail alerts" in the [Administration](https://support.oneidentity.com/technical-documents/safeguard-for-privileged-sessions/6.0.12/administration-guide/basic-settings/ system-logging-snmp-and-e-mail-alerts/configuring-e-mail-alerts/) Guide and "Configuring SNMP alerts" in the [Administration](https://support.oneidentity.com/technical-documents/safeguard-for-privileged-sessions/6.0.12/administration-guide/basic-settings/ system-logging-snmp-and-e-mail-alerts/configuring-snmp-alerts/) Guide.
	- Forward the logs of SPS to a log server (for example, to a [syslog-ng](https://syslog-ng.com/) server, or an [syslog-ng](https://syslog-ng.com/) Store Box appliance) so that if the local logs are compromised, you still have an authentic copy of the original logs.
	- For security reasons, disable SSH access to SPS when it is not needed. Accessing the SPS host directly using SSH is not recommended or supported, except for troubleshooting purposes. If you enable SSH access, restrict the clients that can access SPS based on their source IP address, and make sure that brute-force protection is enabled (they are enabled by default). For details, see ["Enabling](https://support.oneidentity.com/technical-documents/safeguard-for-privileged-sessions/6.0.12/administration-guide/managing-one-identity-safeguard-for-privileged-sessions-sps/accessing-the-one-identity-safeguard-for-privileged-sessions-sps-console/enabling-ssh-access-to-the-one-identity-safeguard-for-privileged-sessions-sps-host/) SSH access to the One Identity [Safeguard](https://support.oneidentity.com/technical-documents/safeguard-for-privileged-sessions/6.0.12/administration-guide/managing-one-identity-safeguard-for-privileged-sessions-sps/accessing-the-one-identity-safeguard-for-privileged-sessions-sps-console/enabling-ssh-access-to-the-one-identity-safeguard-for-privileged-sessions-sps-host/) for Privileged Sessions (SPS) host" in the [Administration](https://support.oneidentity.com/technical-documents/safeguard-for-privileged-sessions/6.0.12/administration-guide/managing-one-identity-safeguard-for-privileged-sessions-sps/accessing-the-one-identity-safeguard-for-privileged-sessions-sps-console/enabling-ssh-access-to-the-one-identity-safeguard-for-privileged-sessions-sps-host/) Guide.
	- To prevent unauthorized access to the audit trail files recorded on SPS, configure proper access control rules for the user groups and encrypt every audit trail. If you use encryption, store your keys in the personal or in the temporary key store. For details, see ["Encrypting](https://support.oneidentity.com/technical-documents/safeguard-for-privileged-sessions/6.0.12/administration-guide/general-connection-settings/audit-policies/encrypting-audit-trails/) audit trails" in the [Administration](https://support.oneidentity.com/technical-documents/safeguard-for-privileged-sessions/6.0.12/administration-guide/general-connection-settings/audit-policies/encrypting-audit-trails/) Guide,
- Upgrading SPS in Azure is the same as upgrading a physical appliance: you have to upload the firmware on the SPS web interface. For detailed instructions, see [Upgrade](https://support.oneidentity.com/technical-documents/safeguard-for-privileged-sessions/6.0.12/upgrade-guide/) Guide.

# <span id="page-31-0"></span>**Azure deployment**

### **Purpose:**

The following describes how to have a One Identity Safeguard for Privileged Sessions running in Microsoft Azure.

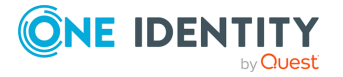

### *To have a One Identity Safeguard for Privileged Sessions running in Microsoft Azure*

### 1. **Deploy One Identity Safeguard for Privileged Sessions from the Microsoft Azure Marketplace**

Create and configure a One Identity Safeguard for Privileged Sessions virtual machine (VM) in the Azure portal. For details, see the [Microsoft](https://docs.microsoft.com/en-us/azure/virtual-machines/windows/quick-create-portal) Azure [documentation](https://docs.microsoft.com/en-us/azure/virtual-machines/windows/quick-create-portal), here we just describe the SPS-specific settings.

- a. Login to the Azure [portal](https://portal.azure.com/), select **One Identity Safeguard for Privileged Sessions** from the Azure Marketplace, then click **Create**.
- b. Fill the required fields of the **Basics** blade. Note that you must fill the **User name** and **Authentication Password/SSH public key** fields, but SPS will not actually use these settings (SPS will use the parameters you configure in the SPS Welcome Wizard).
- c. Choose a size for the VM. If you want to use this machine in production and need help about sizing or architecture design, contact your One Identity sales representative.

The number of interfaces you can use depends on the size of your Azure VM. If your VM allows you to use multiple interfaces, you can configure multiple interfaces in SPS. For details, see VM with [multiple](https://docs.microsoft.com/en-us/azure/virtual-network/virtual-network-deploy-multinic-classic-ps) NICs.

- d. On the **Settings** blade, disable monitoring.
- e. When the deployment is finished, navigate to the network settings of the new VM in the Azure portal. Change the IP address of the SPS network interface to Static, and note down the IP address and the hostname (you will need it in the SPS Welcome Wizard).
- f. If you want to backup or archive data from SPS into Azure, [create](https://docs.microsoft.com/en-us/azure/storage/files/storage-dotnet-how-to-use-files#use-the-azure-portal-to-manage-a-file-share) an Azure File [Share.](https://docs.microsoft.com/en-us/azure/storage/files/storage-dotnet-how-to-use-files#use-the-azure-portal-to-manage-a-file-share) Note down the following information of the file share, because you will need it to configure SPS backups and archiving: URL, Username, Password.
	- **A** CAUTION:

**If you have multiple SPS VMs, make sure to use a separate file share for each SPS.**

### 2. **Complete the SPS Welcome Wizard**

Complete the SPS Welcome Wizard (for details, see ["Configuring](https://support.oneidentity.com/technical-documents/safeguard-for-privileged-sessions/6.0.12/administration-guide/the-welcome-wizard-and-the-first-login/configuring-one-identity-safeguard-for-privileged-sessions-sps-with-the-welcome-wizard/) One Identity [Safeguard](https://support.oneidentity.com/technical-documents/safeguard-for-privileged-sessions/6.0.12/administration-guide/the-welcome-wizard-and-the-first-login/configuring-one-identity-safeguard-for-privileged-sessions-sps-with-the-welcome-wizard/) for Privileged Sessions (SPS) with the Welcome Wizard" in the [Administration](https://support.oneidentity.com/technical-documents/safeguard-for-privileged-sessions/6.0.12/administration-guide/the-welcome-wizard-and-the-first-login/configuring-one-identity-safeguard-for-privileged-sessions-sps-with-the-welcome-wizard/) Guide). Note the following points specific for Azure deployments. When configuring the network settings of SPS note the following points.

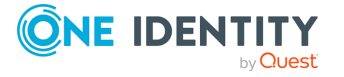

Deploying One Identity Safeguard for Privileged Sessions from the Azure Marketplace

### **A** CAUTION:

**Do not export or import configuration between a physical SPS deployment and a virtual one. Because of the differences and limitations between physical and virtual appliances, configure the virtual appliance from scratch to ensure proper functionality. When you migrate a virtual SPS to another one, you can export and import the configuration.**

- a. Into the **Physical interface EXT or 1 — IP address** field, enter the static IP address of the SPS VM that you set on the Azure portal.
- b. **Default GW**: The default gateway is usually the first address in a subnet (for example, if your subnet is 10.7.0.0/24, then the gateway will be 10.7.0.1).
- c. **Hostname**: Use the hostname you have configured for the SPS VM on the Azure portal.
- d. **DNS server**: You can use any DNS server that the SPS VM can access, even public ones.

### 3. **Configure SPS**

Login to SPS and configure it.

- a. Configure backups for SPS. For backup and archiving purposes One Identity recommends the built-in file shares of Azure. For details on configuring backups, see "Data and configuration backups" in the [Administration](https://support.oneidentity.com/technical-documents/safeguard-for-privileged-sessions/6.0.12/administration-guide/basic-settings/data-and-configuration-backups/) Guide.
- b. Configure archiving for SPS. For backup and archiving purposes One Identity recommends the built-in file shares of Azure. For details on configuring backups, see "Archiving and cleanup" in the [Administration](https://support.oneidentity.com/technical-documents/safeguard-for-privileged-sessions/6.0.12/administration-guide/basic-settings/archiving-and-cleanup/) Guide. Configuring Archiving policy is highly recommended: because if the disk of the VM fills up, SPS stops working.
- c. Configure a server: set up a host that is on the same subnet as SPS, and enable Remote Desktop (RDP) or Secure Shell (SSH) access to it.
- d. Configure a connection on SPS to forward the incoming RDP or Secure Shell (SSH) connection to the host and establish a connection to the host. See "Logging in to One Identity [Safeguard](https://support.oneidentity.com/technical-documents/safeguard-for-privileged-sessions/6.0.12/administration-guide/the-welcome-wizard-and-the-first-login/logging-in-to-one-identity-safeguard-for-privileged-sessions-sps-and-configuring-the-first-connection/) for Privileged Sessions (SPS) and configuring the first connection" in the [Administration](https://support.oneidentity.com/technical-documents/safeguard-for-privileged-sessions/6.0.12/administration-guide/the-welcome-wizard-and-the-first-login/logging-in-to-one-identity-safeguard-for-privileged-sessions-sps-and-configuring-the-first-connection/) Guide for details.
- e. Replay your session in the browser. See ["Replaying](https://support.oneidentity.com/technical-documents/safeguard-for-privileged-sessions/6.0.12/administration-guide/appendix-deprecated-features/deprecatedusing-the-search-classic-interface/searching-audit-trails-the-one-identity-safeguard-for-privileged-sessions-sps-connection-database/replaying-audit-trails-in-your-browser-in-search-classic/) audit trails in your browser in Search (classic)" in the [Administration](https://support.oneidentity.com/technical-documents/safeguard-for-privileged-sessions/6.0.12/administration-guide/appendix-deprecated-features/deprecatedusing-the-search-classic-interface/searching-audit-trails-the-one-identity-safeguard-for-privileged-sessions-sps-connection-database/replaying-audit-trails-in-your-browser-in-search-classic/) Guide for details.

In case you have questions about SPS, or need assistance, contact your One Identity representative.

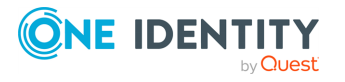

# <span id="page-34-0"></span>**High Availability and redundancy in Microsoft Azure**

In a Microsoft Azure deployment, the high-availability and redundancy of the SPS appliance is provided by the Microsoft Azure infrastructure, according to the Azure [Storage](https://azure.microsoft.com/en-us/support/legal/sla/storage/v1_1/) SLA.

## <span id="page-34-1"></span>**Redundancy**

The data in your Microsoft Azure storage account is always replicated to ensure durability and high availability, meeting the Azure Storage SLA. The exact type of replication depends on your storage account settings, but every disk is stored in 3 copies.

For details, see Locally [redundant](https://docs.microsoft.com/en-us/azure/storage/common/storage-redundancy#locally-redundant-storage) storage in the *Azure Storage replication* document, and Service Healing - [Auto-recovery](https://azure.microsoft.com/en-us/blog/service-healing-auto-recovery-of-virtual-machines/) of Virtual Machines.

## <span id="page-34-2"></span>**High Availability**

If a hardware failure occurs, Azure moves the Virtual Machine to another location and restarts it in 5-15 minutes. In case you require higher SLA, you are recommended to deploy two standalone SPS nodes into an availability set. Note that to deploy two active SPS nodes as an availability set, you must purchase two standalone SPS licenses.

For details, see Locally [redundant](https://docs.microsoft.com/en-us/azure/storage/common/storage-redundancy#locally-redundant-storage) storage in the *Azure Storage replication* document, and Service Healing - [Auto-recovery](https://azure.microsoft.com/en-us/blog/service-healing-auto-recovery-of-virtual-machines/) of Virtual Machines.

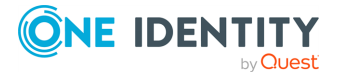

# <span id="page-35-0"></span>**Virtual appliance maintenance**

<span id="page-35-1"></span>[Modifying](#page-35-1) the disk size of a SPS virtual appliance

# **Modifying the disk size of a SPS virtual appliance**

SPS can only use fixed disk space assigned to the virtual host. If you must increase the size of the virtual disk, complete the following steps. Online disk resize can grow the filesystem up to 1024x size of the original size.

### **Prerequisites:**

You can resize te disk that way only if you originally installed SPS version 5 LTS or later. This method will not work if you upgraded to 5 LTS from an earlier version.

### *To modify the disk size of a SPS virtual appliance*

- 1. **Hazard of data loss** Modifying the disk size is a risky operation. Create a full system backup (configuration and data backup) to avoid data loss. For detailed instructions, see "Data and configuration backups" in the [Administration](https://support.oneidentity.com/technical-documents/safeguard-for-privileged-sessions/6.0.12/administration-guide/basic-settings/data-and-configuration-backups/) Guide.
- 2. Power down the virtual machine.
- 3. Increase the storage size.
- 4. Power on the SPS virtual machine.
- 5. Login to SPS as root locally (or remotely using SSH) to access the Console menu.
- 6. Select **Troubleshooting > Extend core partition**.

Select **Yes** and the core firmware is resized on the next reboot.

NOTE: Depending on the size of your disk, this process can take a long time to complete.

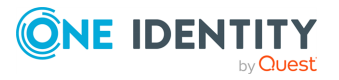

<span id="page-36-0"></span>One Identity solutions eliminate the complexities and time-consuming processes often required to govern identities, manage privileged accounts and control access. Our solutions enhance business agility while addressing your IAM challenges with on-premises, cloud and hybrid environments.

# <span id="page-36-1"></span>**Contacting us**

For sales and other inquiries, such as licensing, support, and renewals, visit [https://www.oneidentity.com/company/contact-us.aspx.](https://www.oneidentity.com/company/contact-us.aspx)

# <span id="page-36-2"></span>**Technical support resources**

Technical support is available to One Identity customers with a valid maintenance contract and customers who have trial versions. You can access the Support Portal at [https://support.oneidentity.com/.](https://support.oneidentity.com/)

The Support Portal provides self-help tools you can use to solve problems quickly and independently, 24 hours a day, 365 days a year. The Support Portal enables you to:

- Submit and manage a Service Request
- View Knowledge Base articles
- Sign up for product notifications
- Download software and technical documentation
- View how-to videos at [www.YouTube.com/OneIdentity](http://www.youtube.com/OneIdentity)
- Engage in community discussions
- Chat with support engineers online
- View services to assist you with your product

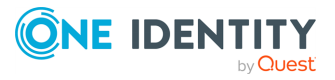

About us